**10th Annual Meeting of the Japan Academy of Public Nursing (10th Anniversary Meeting) and**

**6th International Conference of the Global Network of Public Health Nursing**

Joint Conference

# PowerPoint Video Manual

For Microsoft 365(Office 365) PowerPoint 2019 PowerPoint 2016

Although Japanese examples are provided, please prepare all slides and materials for your GNPHN presentation in English.

**WFAMP K.K.**

We recommend that you test your recording beforehand to ensure that the sound quality and volume is audible when you save it as an MP4 file. The audibility of voice recording is determined by the equipment (computer and microphone), the environment, and the volume and quality of the speaker's voice at the time of recording.

If you are using Zoom's recording feature, please try to record with the camera on. If this is not possible, please paste a photo of the presenter's face on the first slide. Please note that when you create a video with the camera on in Zoom, your face may cover the slide in the upper right or lower right corner. Please be careful not to obscure the text on the slide.

#### [**Recommendations for recording your video**]

- Trial test the recording beforehand.
- Record so that you can be heard even at medium volume on the computer. Check if the volume of the test video is easy to hear, or ask someone else to.
- Use a headset attached with a microphone.
- Record in a quiet environment.

We accept videos recorded with alternative methods, as long as they are HD (720 p, 1280 x 720), MP4 or WMV, and less than 500MB. Please note that we will not be able to deal with any unexpected problems arising from these alternative methods.

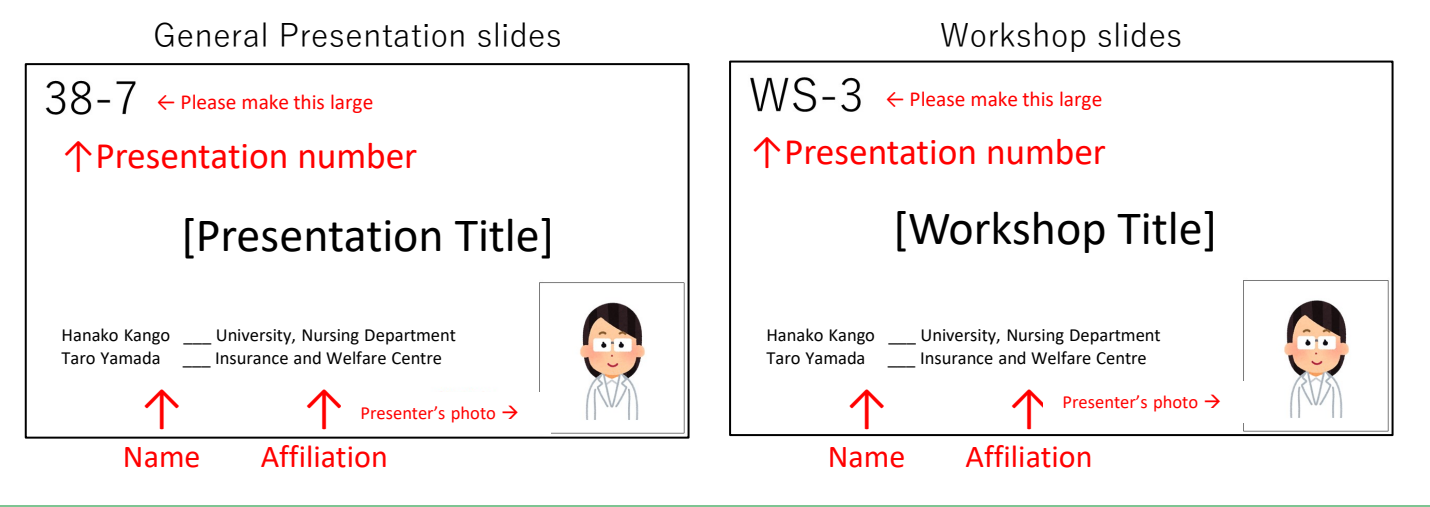

Title slide Samples

#### Please read the following precautions prior to recording

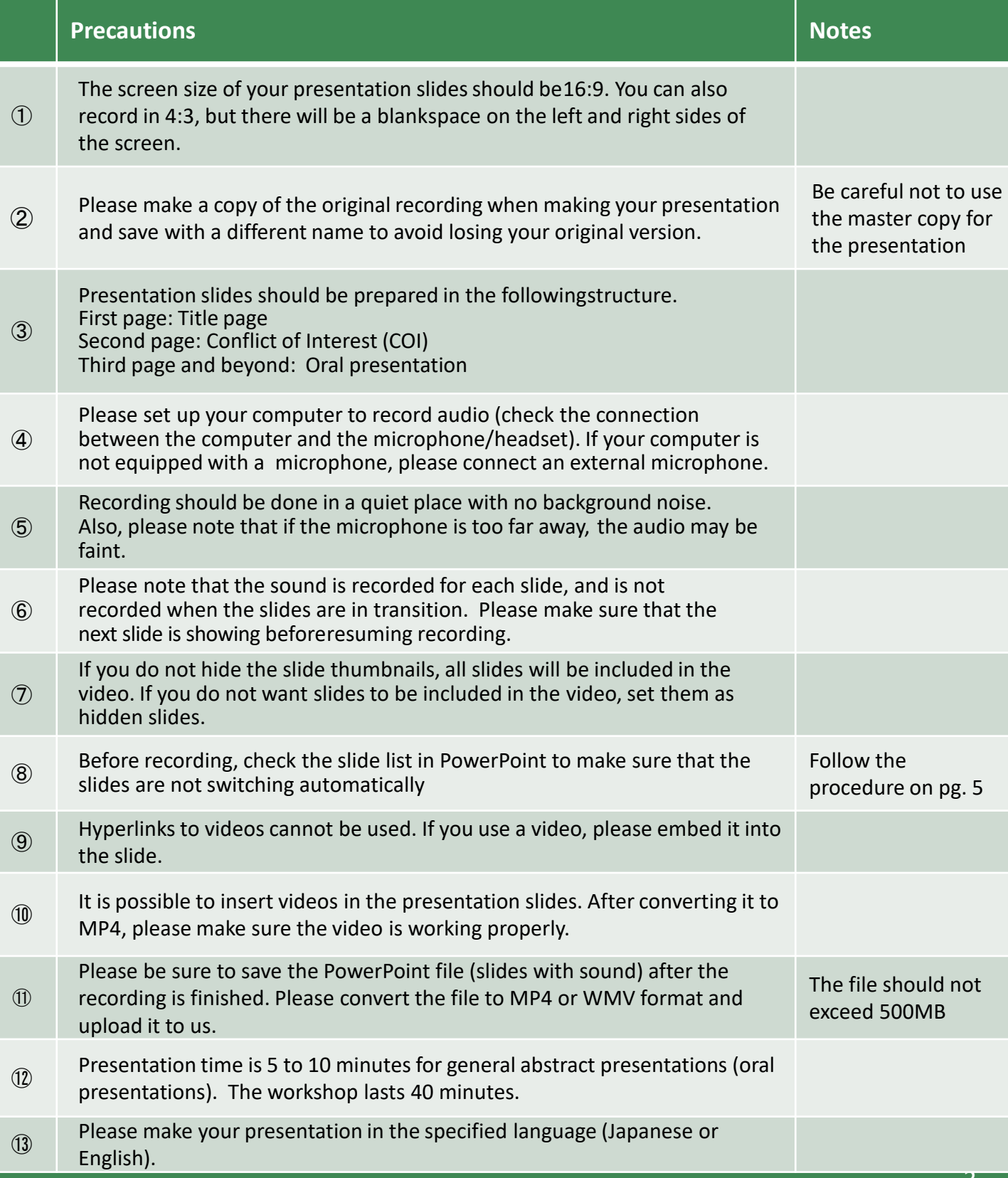

All presenters who give oral and poster presentations at the Japan Society of Public Health Nursing are required to disclose any COI at the time of their presentations.

Please indicate whether or not there is a COI to be disclosed on the page following the title slide.

### ❖ If there is no COI to be reported:

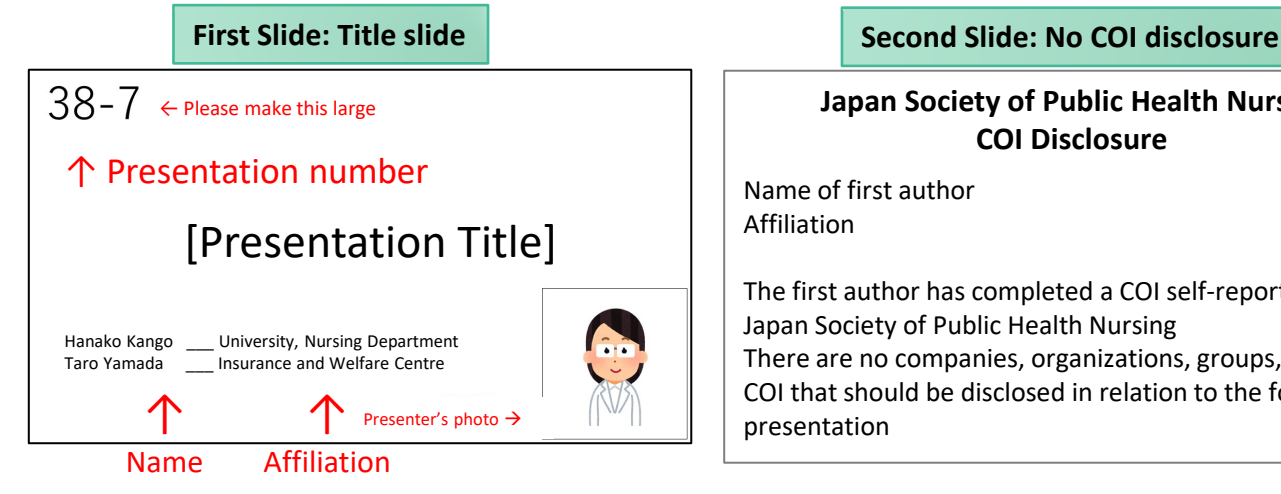

**Japan Society of Public Health Nursing COI Disclosure**

Name of first author Affiliation

The first author has completed a COI self-report to the Japan Society of Public Health Nursing There are no companies, organizations, groups, etc. in a COI that should be disclosed in relation to the following presentation

#### If there is a COI to be reported:

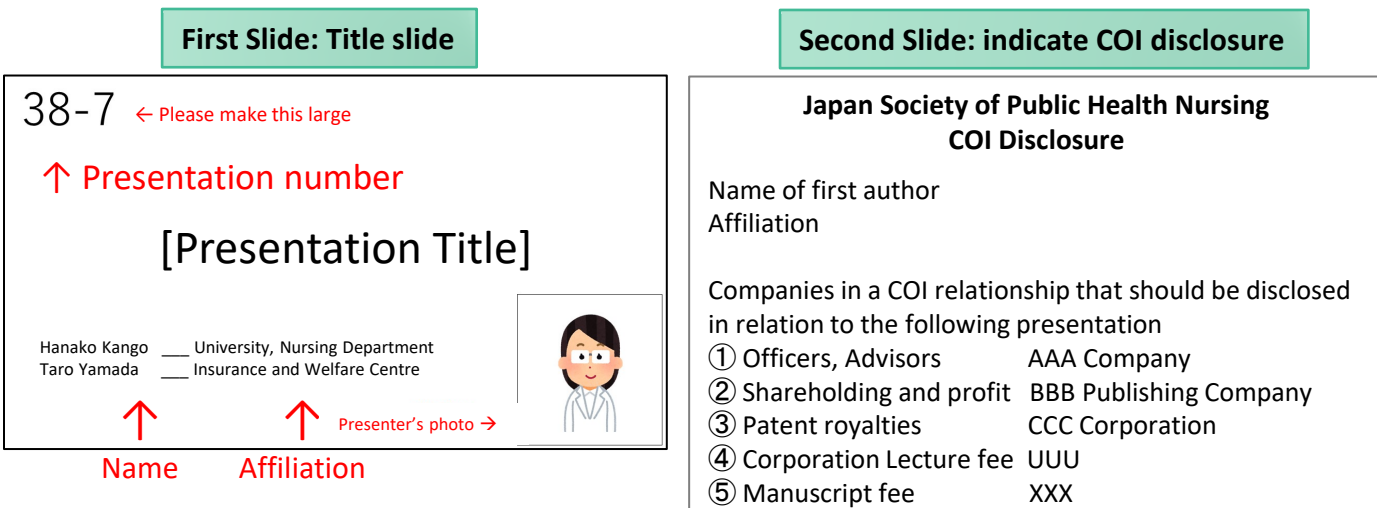

Please be careful not to work with the original presentation file (master copy). Instead, please make a copy of the presentation file and use this for the video recording.

1) Display the slide listing and check the screen switching settings.

2) If the number of seconds is displayed below the slide, the screen is set to change automatically.

3) Open the "Transitions" tab.

4) Remove the check mark from "After" to prevent automatic switching.

If the number of seconds beneath each slide has disappeared, the settings have been switched successfully

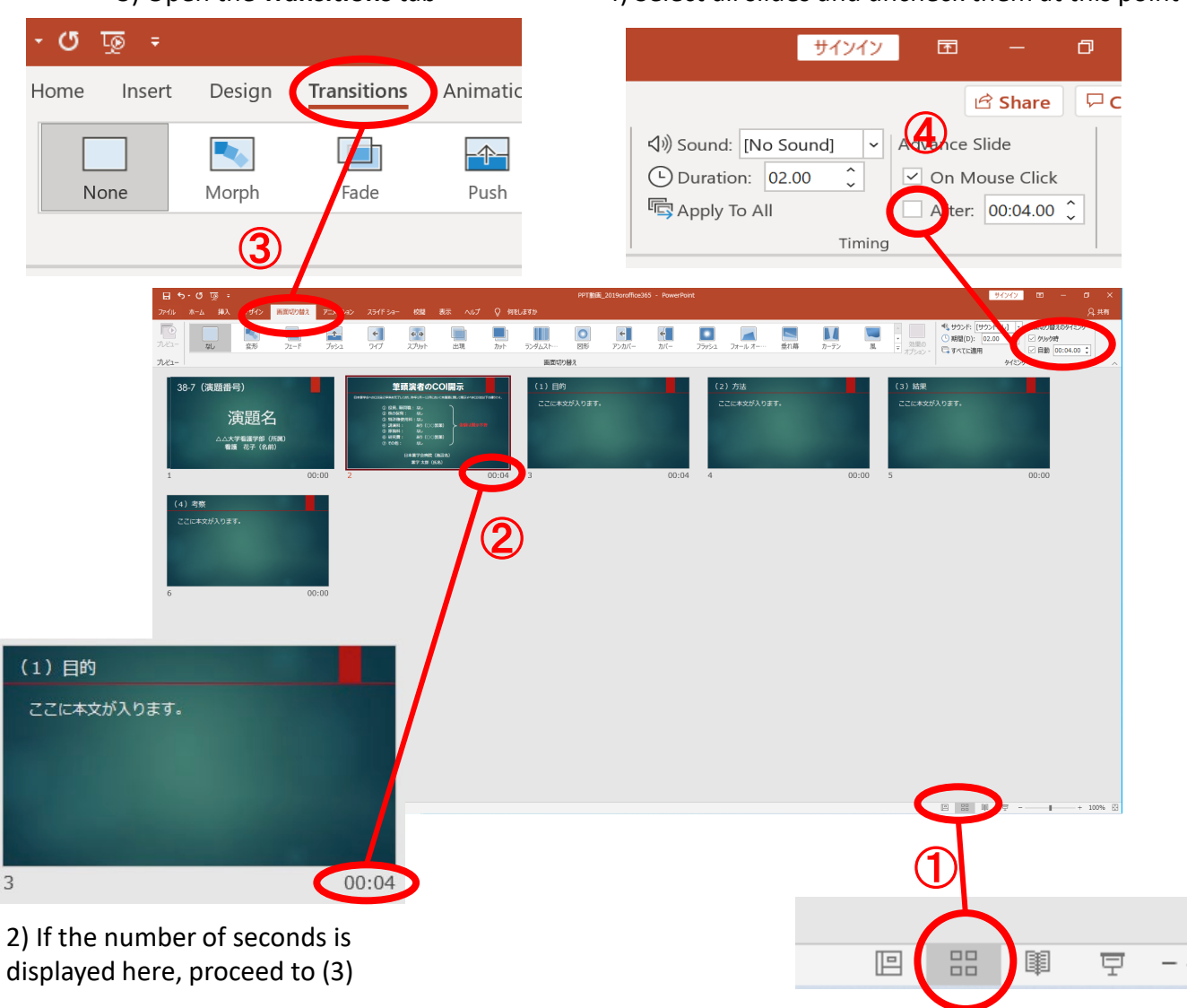

1) When this is clicked, the slide listing will be shown as above

3) Open the **Transitions** tab 4) Select all slides and uncheck them at this point

This section describes how to record from the first page. After recording, you can modify each slide.

# Open the **Slide Show** tab

## Click **Record Slideshow**

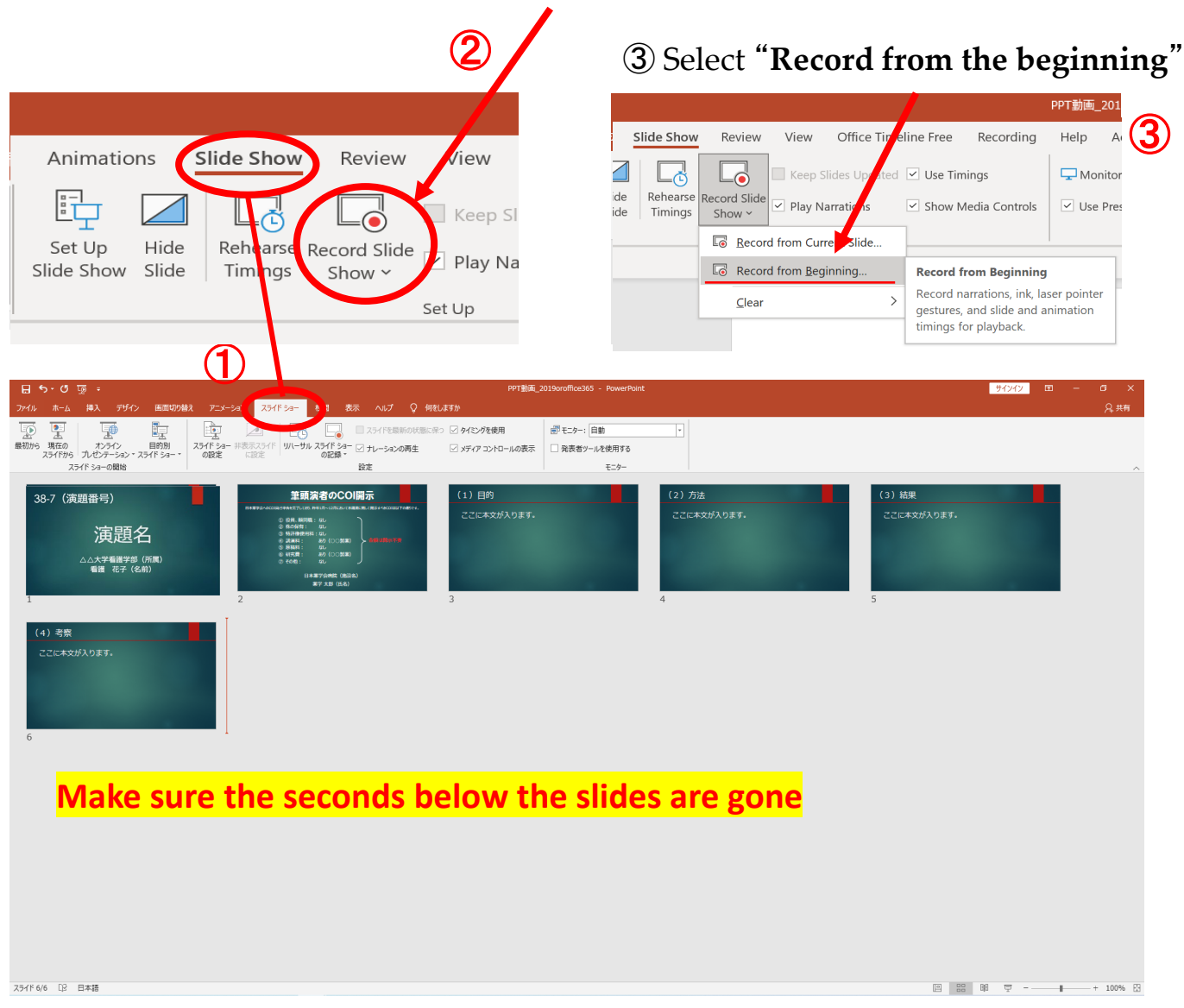

You are in recording standby. When you turn on the camera, the camera on your computer will start and you will see your image. You cannot change the size on this screen, but you can change it later.

Press the record button to start recording.

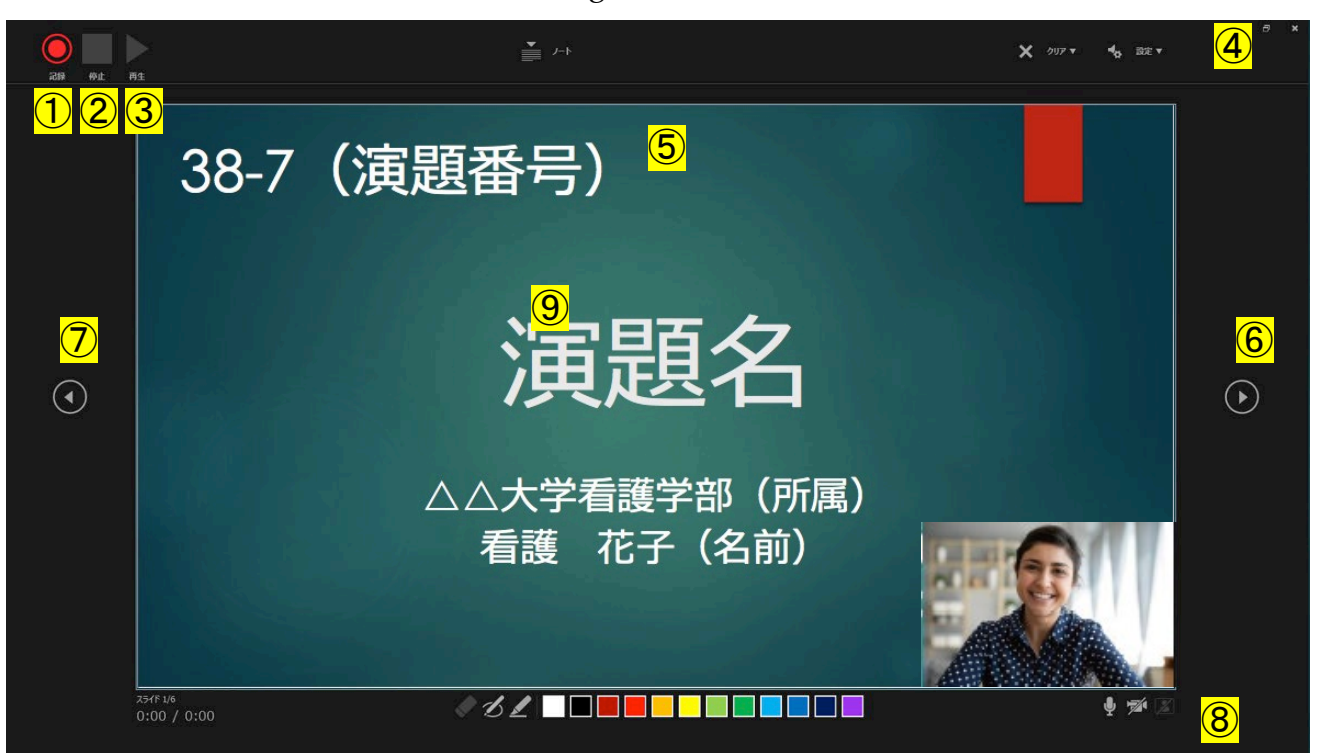

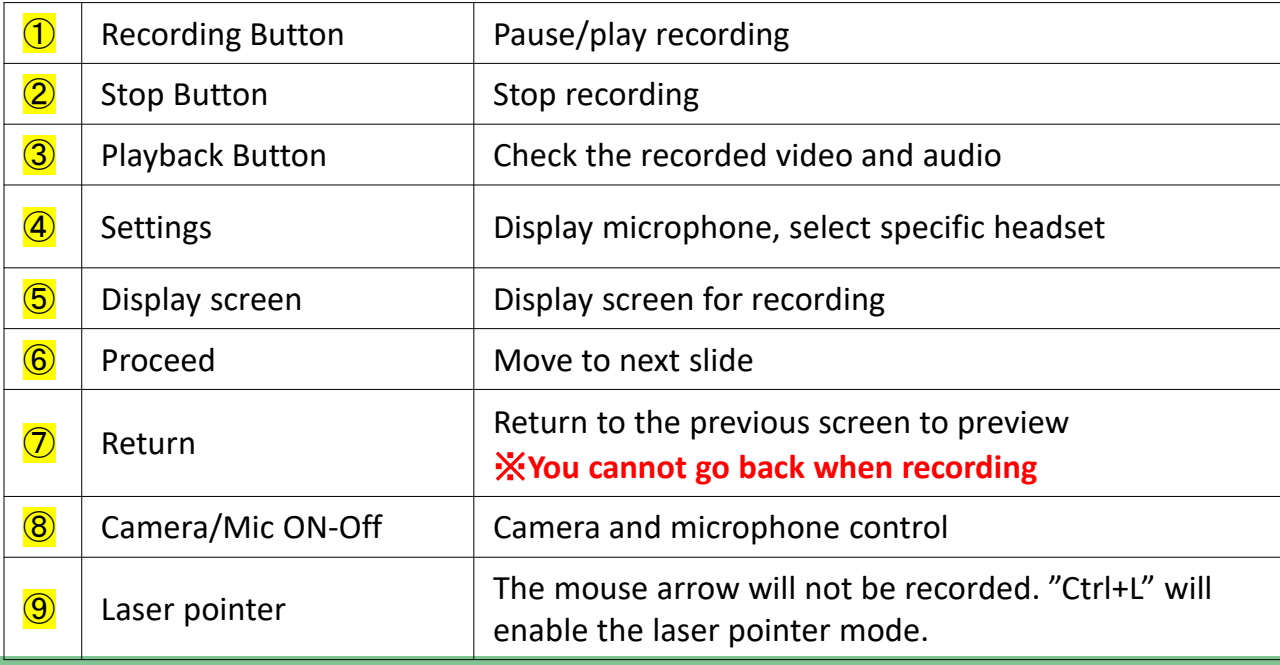

# ⑤ Saving the Voice Recording

When you have finished recording up to the last page, the recording will be automatically stopped and you will be returned to the slide listing.

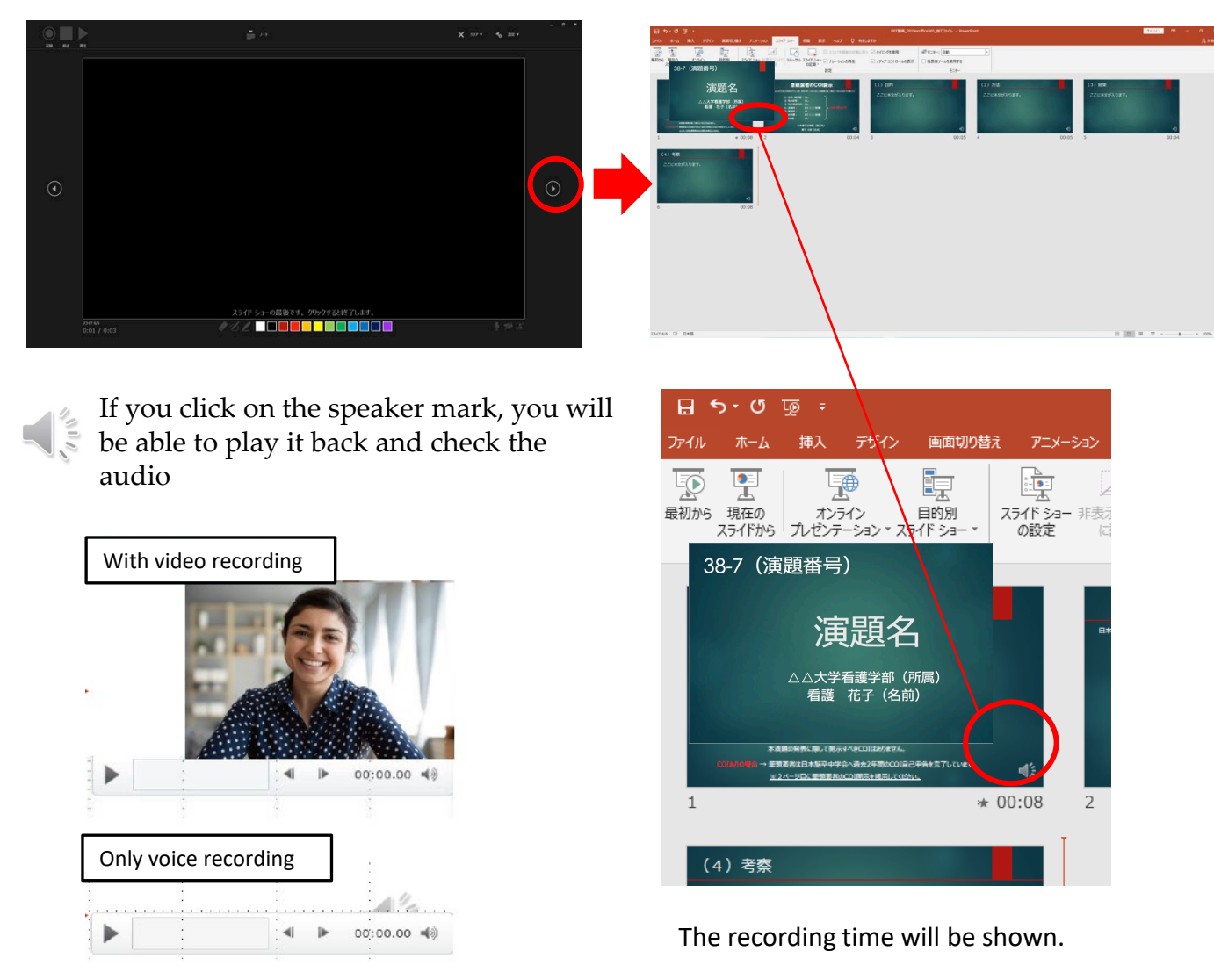

### **Save your PowerPoint file. The file name should be**  "**PresentationNumber\_Presenter Name"**

The saved file will be displayed as a slide show. Please make sure that there is no problem with the synchronization of the presentation time, sound and slides.

You can start with the slide you want to modify.

#### ② Open the **Slide Show** tab

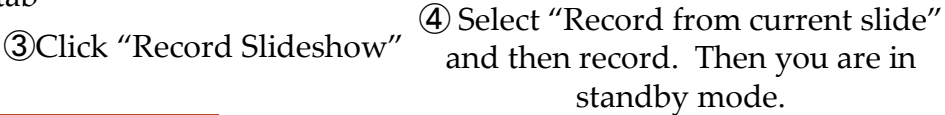

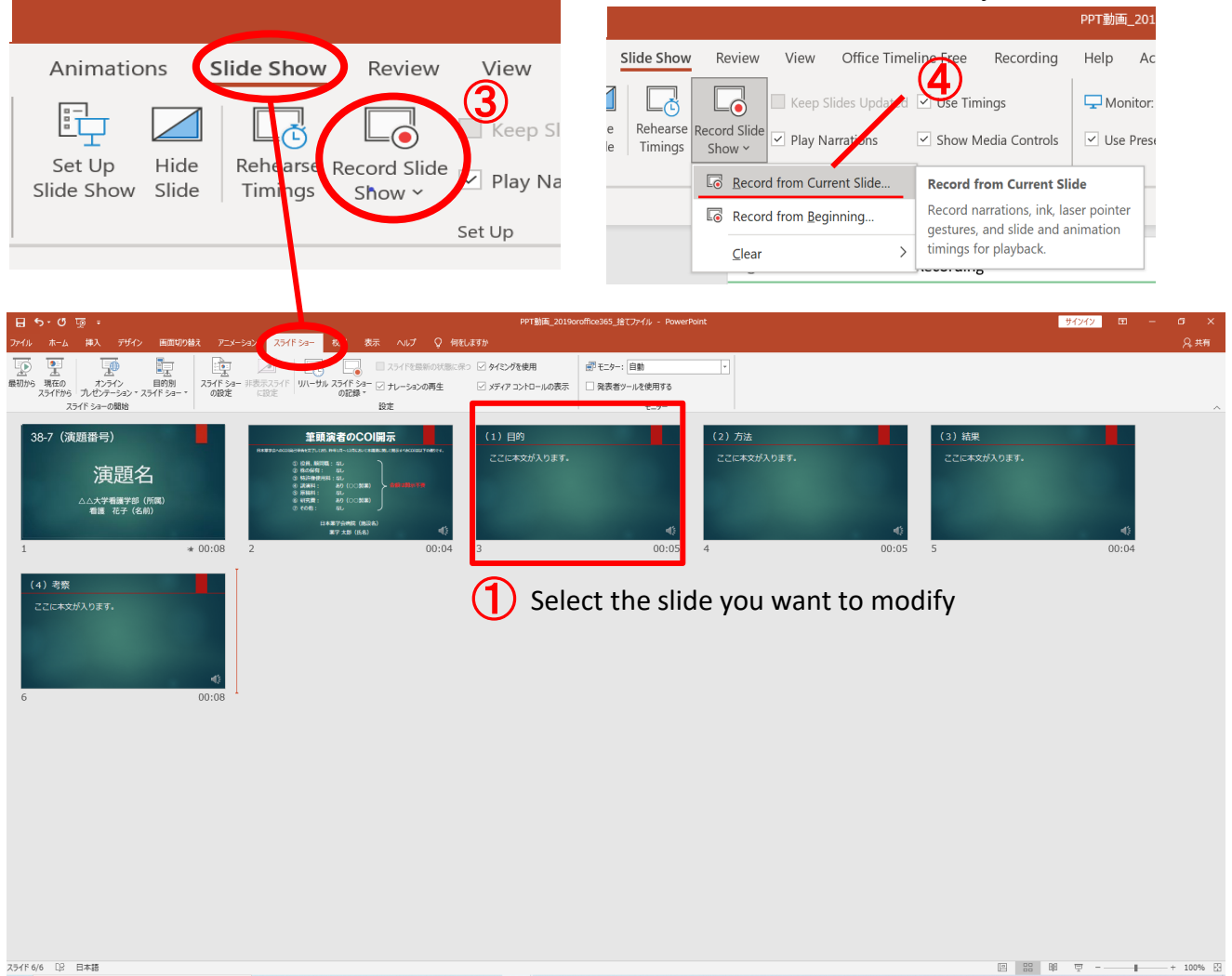

#### ⑤ When the recording is finished, press the "Stop Button"

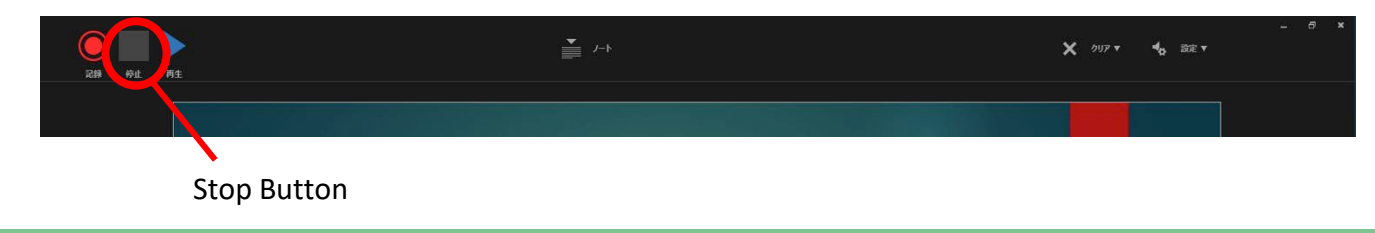

When you have finished recording up to the last page, the recording will be automatically stopped and you will be returned to the slide list.

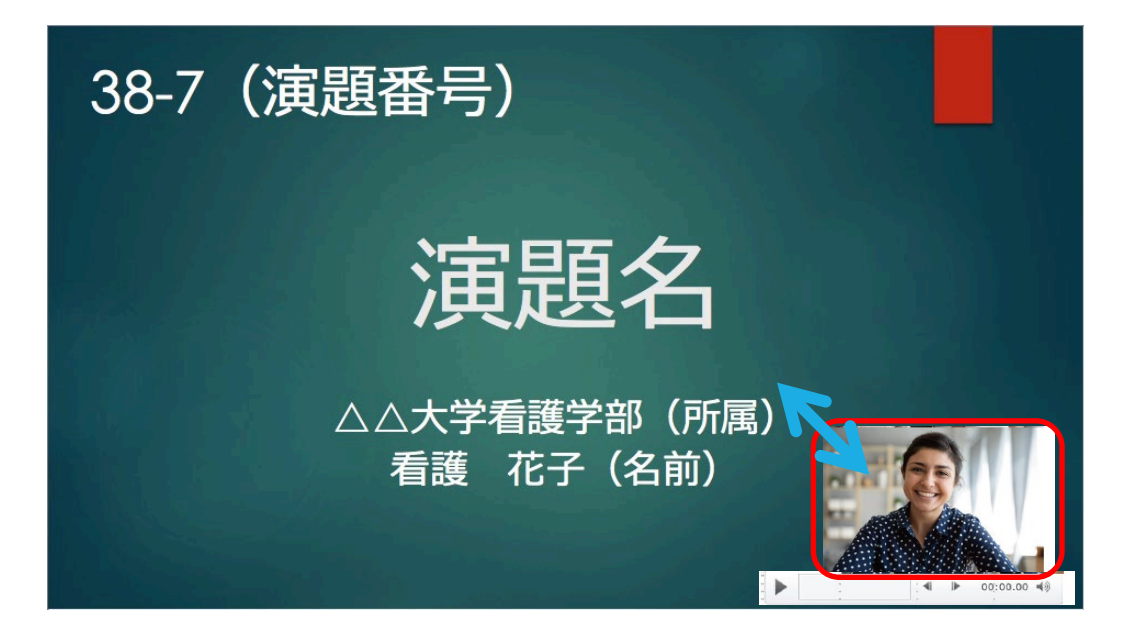

Let's move on to exporting the video. Click "File"  $\rightarrow$  "Export" and go to "Create a Video".

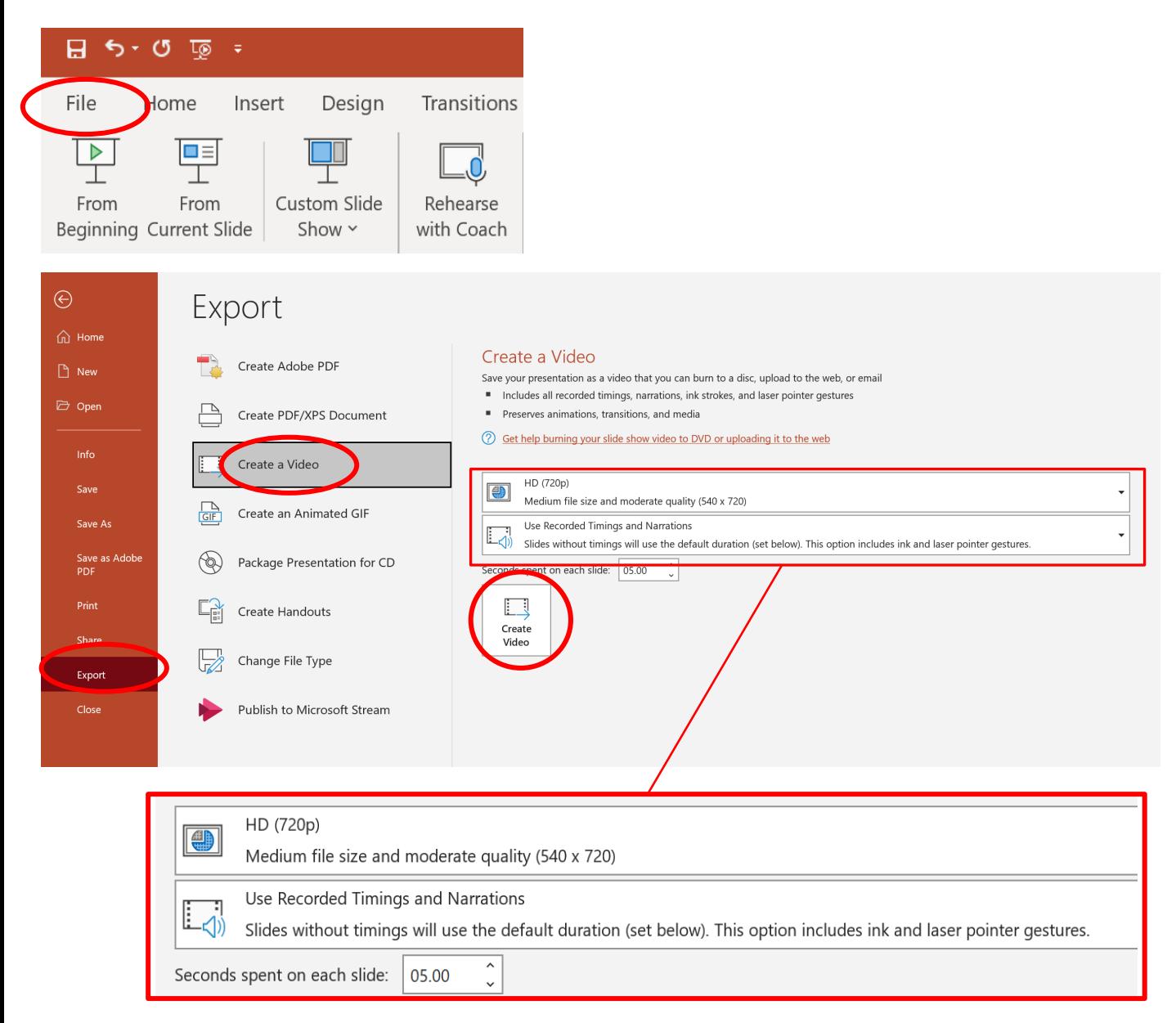

Set to HD(720P)and 'use recorded timing and narration'

Finally, click the "Create Video" button.

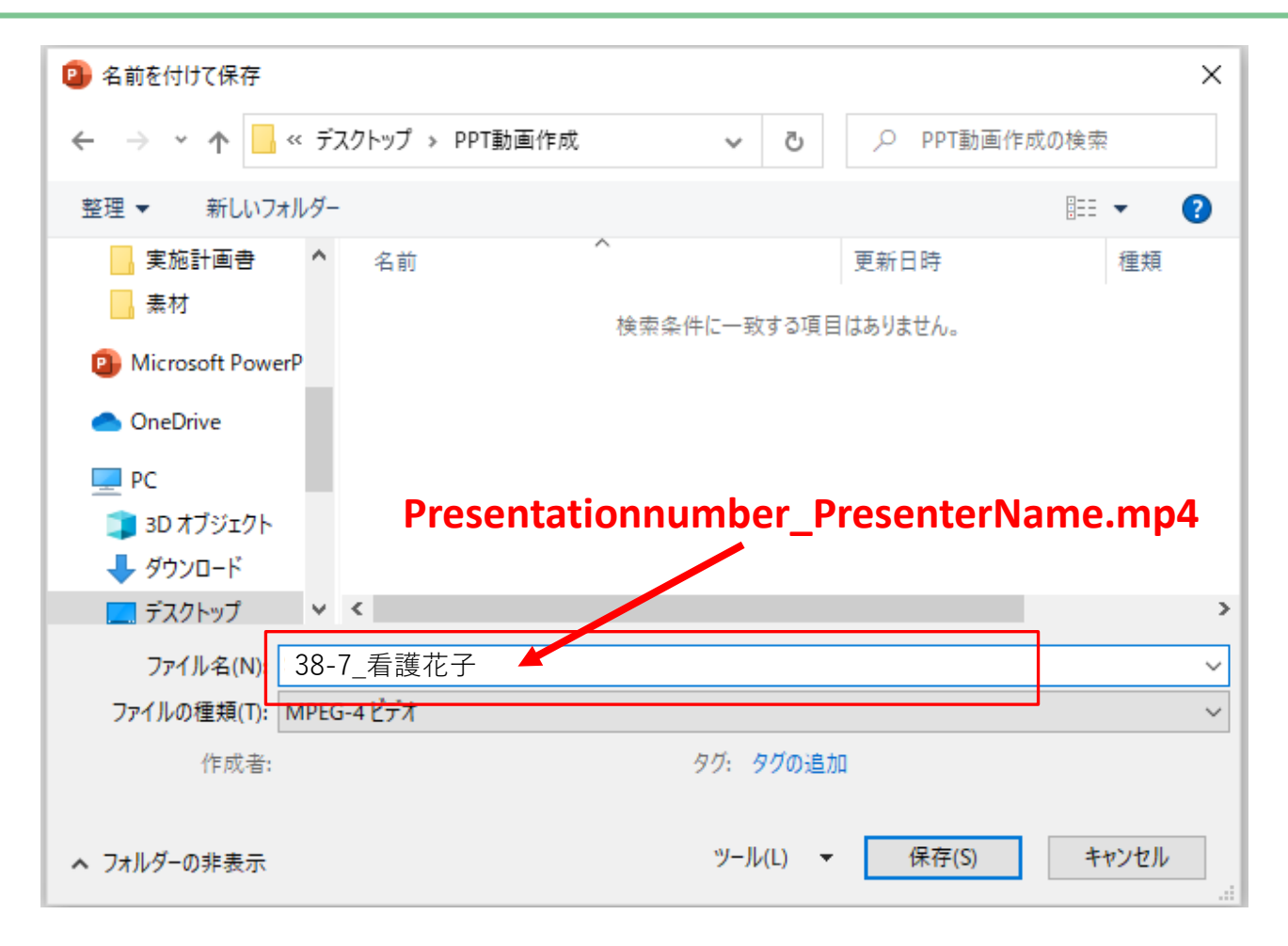

Please save the file in an accessible folder.

The file name should be "PresentationNumber\_Presenter Name". Make sure the file type is "MPEG4 Video (.mp4)".

#### **[Warning]**

**It will take some time for the save to complete, so be careful that you don't interrupt the download.**

- $\checkmark$  Please be sure to preview your video beforehand.
- $\checkmark$  Please confirm whether conflicts of interest have been disclosed on the second slide, if applicable.
- $\checkmark$  Please make sure that there are no problems with the synchronisation of the audio or slides, that they can be played back, that the volume is sufficient, and that there is no background noise.
- $\checkmark$  After you finish recording, please save the presentation file. Please note that you can only upload video files (MP4 file/WMV file). The file size should not exceed 500MB.